## **Teil 4: Administrative Freigaben**

- 1. Gebe in der Kommandozeile auf deinem PC folgenden Befehl ein: net use y: \\1.2.3.4\share wobei die IP der VM genutzt wird
- 2. Prüfe im Datei Explorer das neu erstellte Laufwerk.
- 3. Gebe in der Kommandozeile der VM folgende Befehl ein: net share
- 4. Beobachte das der Übungsshare zu sehen ist.
- 5. Beobachte das offenbar weitere Shares verfügbar sind.
- 6. Versuche auf diese Shares von deinem PC aus zuzugreifen. (Hint: Benutzername .\Administrator)
- 7. Erarbeite wofür diese Shares sind bzw. welche Zugänge damit geschaffen werden.

## **Berichte.**

## **Lernziel:**

- net use
- Administrative Freigaben
- net share

From: <https://dokuwiki.meinekleinefarm.net/>- **Meine kleine Dokumentation**

Permanent link: **<https://dokuwiki.meinekleinefarm.net/doku.php?id=azubi-teil-4&rev=1593954264>**

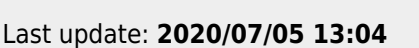

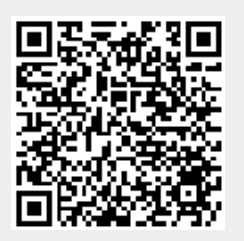